# **Оптические измерения**

## **Лабораторная работа**

Измерение фокусных расстояний и фокальных отрезков объективов на оптической скамье

*Автор: Дружин Владислав Владимирович, к.т.н.*

Доцент кафедры "Лазерные и оптико-электронные системы " (РЛ-2) МГТУ им. Н.Э. Баумана druzhin@bmstu.ru vlad.druzhin@gmail.com

# Часть 1. Измерение фокусных расстояний

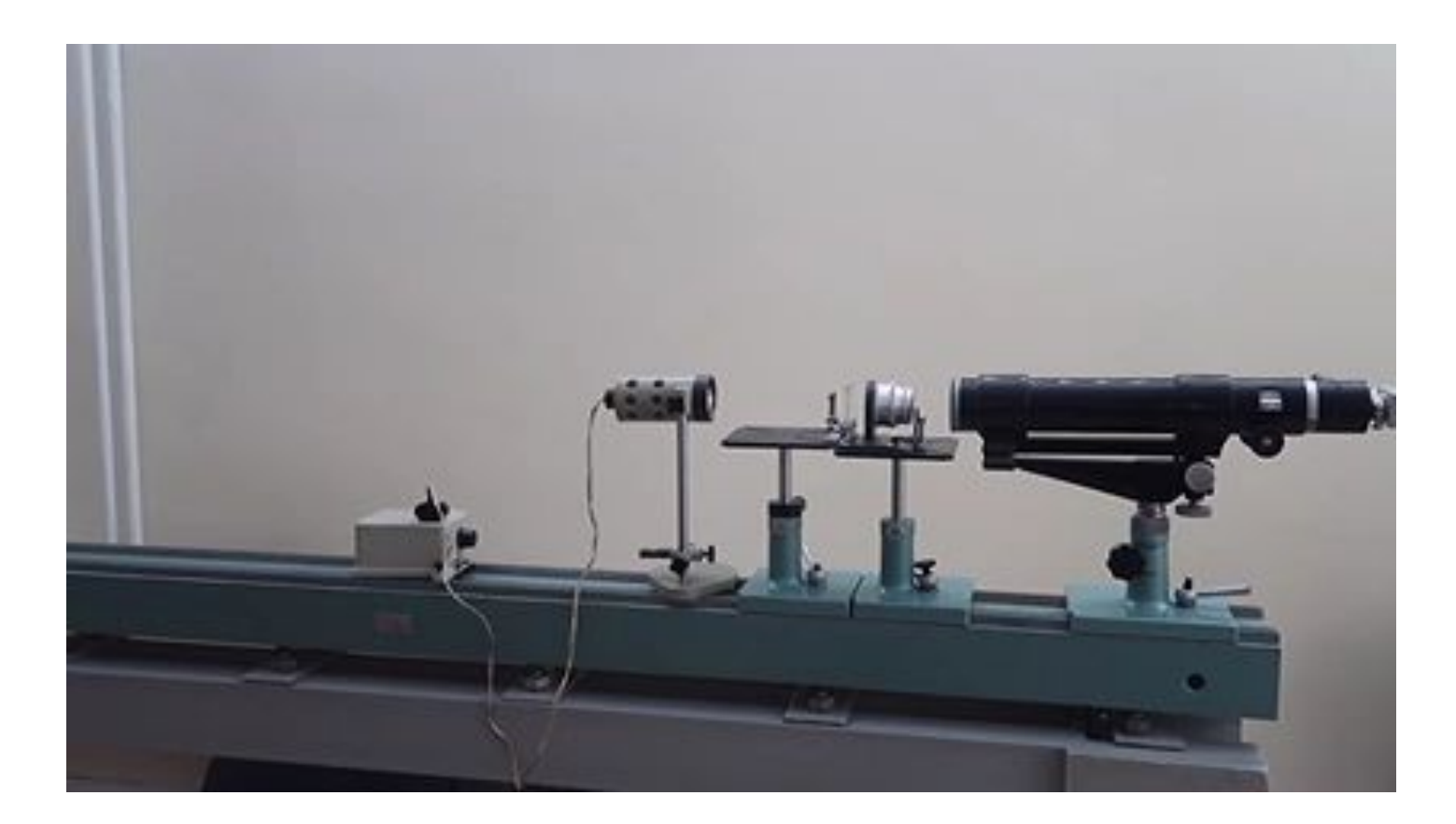

#### <видео со звуком>

### Схема установки для измерения фокусного расстояния

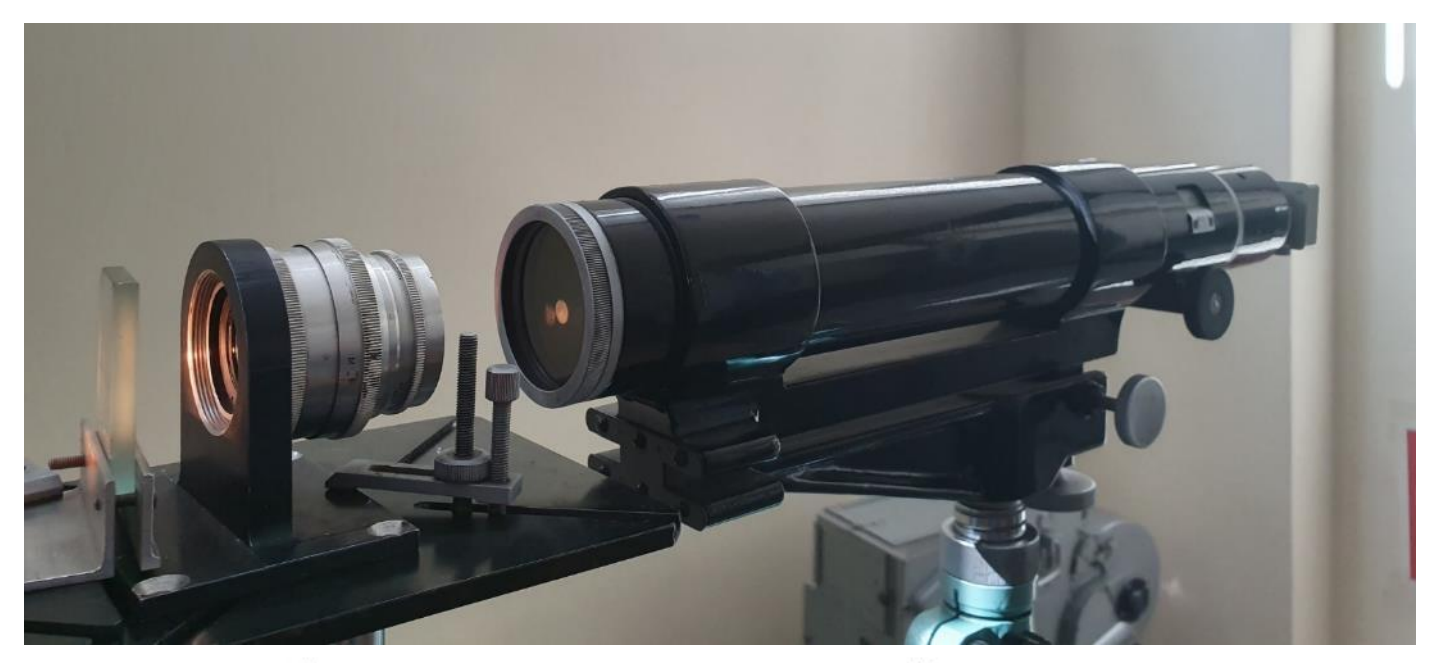

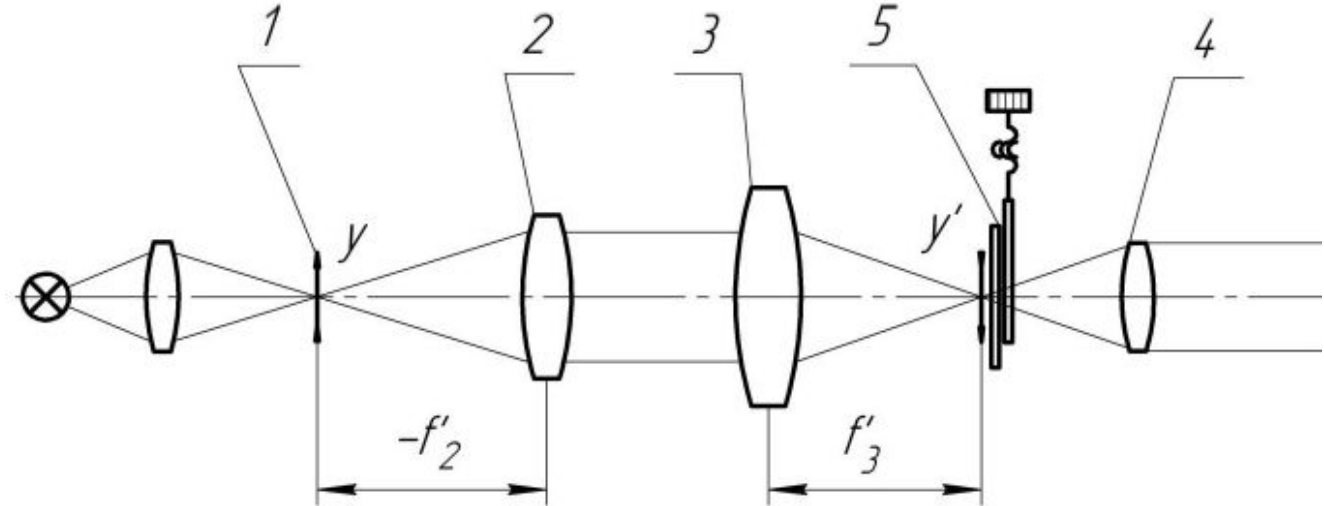

# Шкала тест-объекта (1)

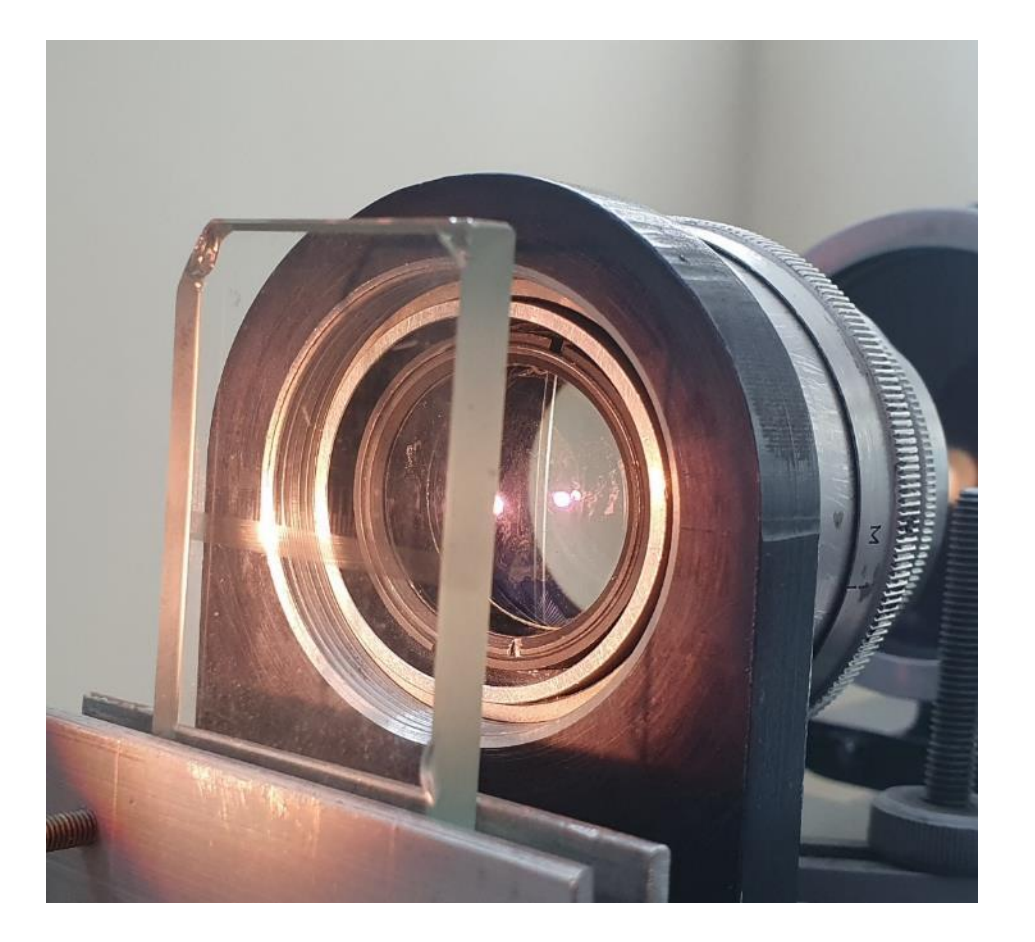

тест-объект (шкала первого класса точности с ценой деления  $m = 0, 1$  мм)

# Испытуемый объектив (2)

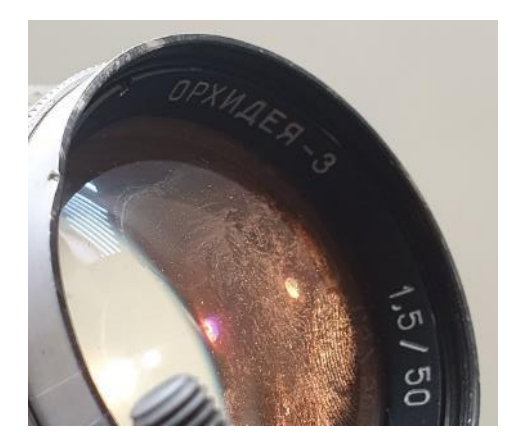

 $103000$ 

# $0000$

#### Объектив Орхидея-3 50 mm f/ 1.5

Опт. схема

Формат: 35mm дальномерная

Тип: Постоянное фокусное

расстояние (фикс) Фокус: Ручная

фокусировка

**Система: Contax** I-III (CRM), M39 Leica screw-mount  $(LSM)$ 

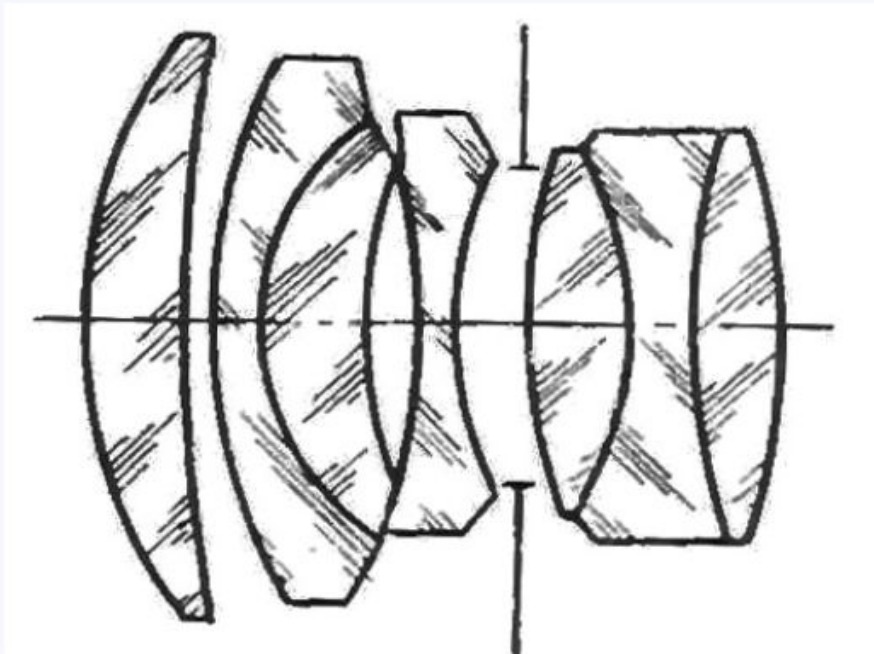

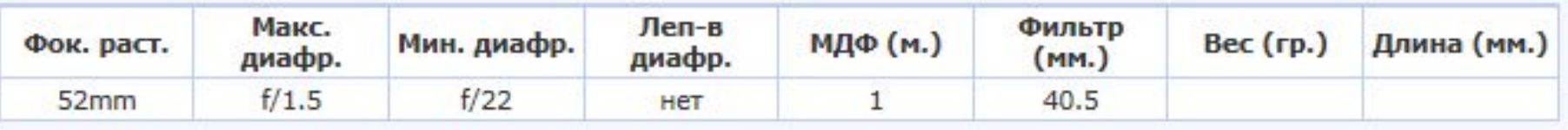

### Зрительная туба из комплекта «Оптическая скамья»

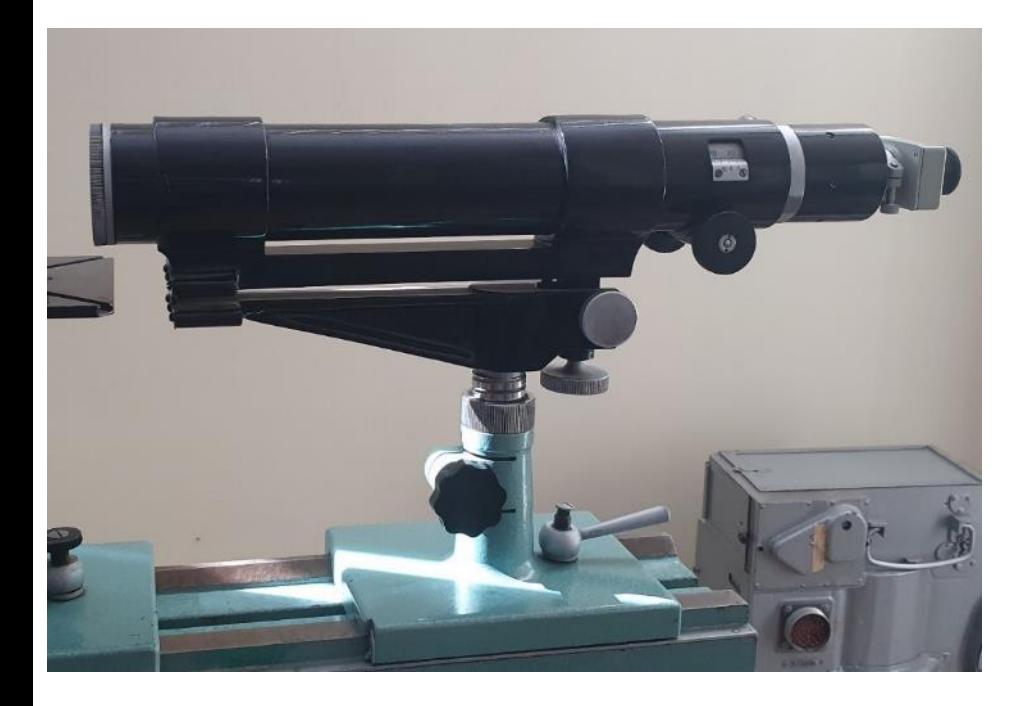

Оптическая система зрительной трубы построена по схеме Кеплера. Объектив (3) закреплён в основном тубусе. Фокусное расстояние объектива зрительной трубы равно 430 мм, диаметр входного зрачка – 50 мм. Предел разрешения объектива в угловой мере составляет 3''

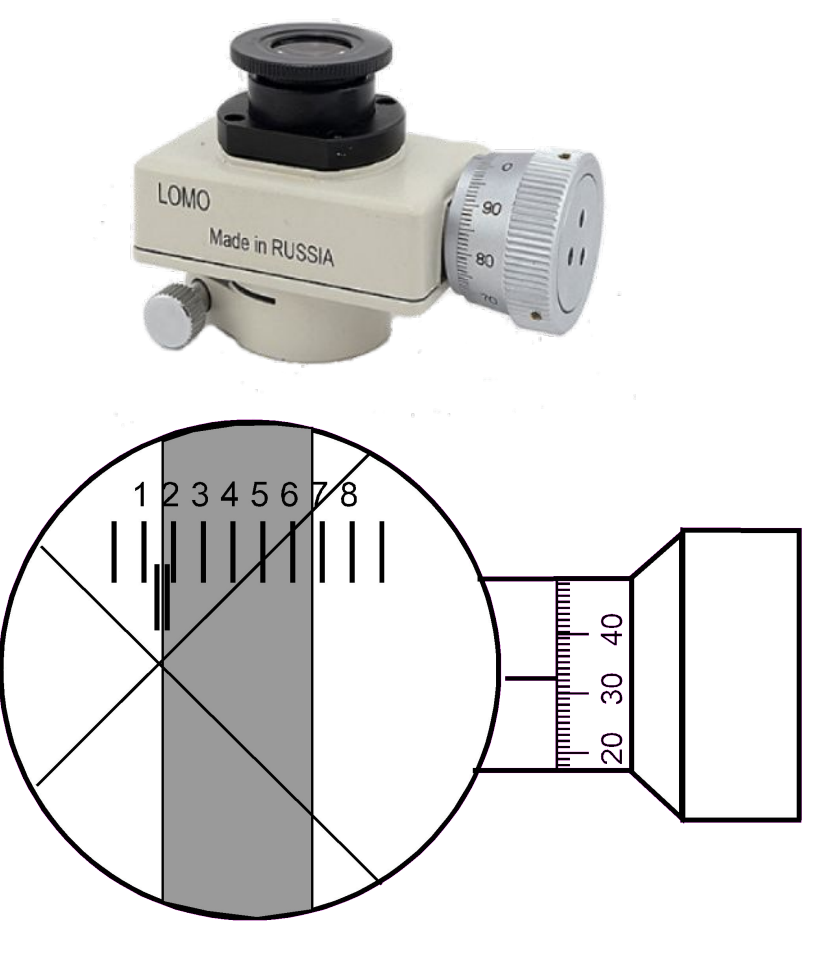

Отсчёт по шкале: 1.32мм

## Измерение размера изображения у'

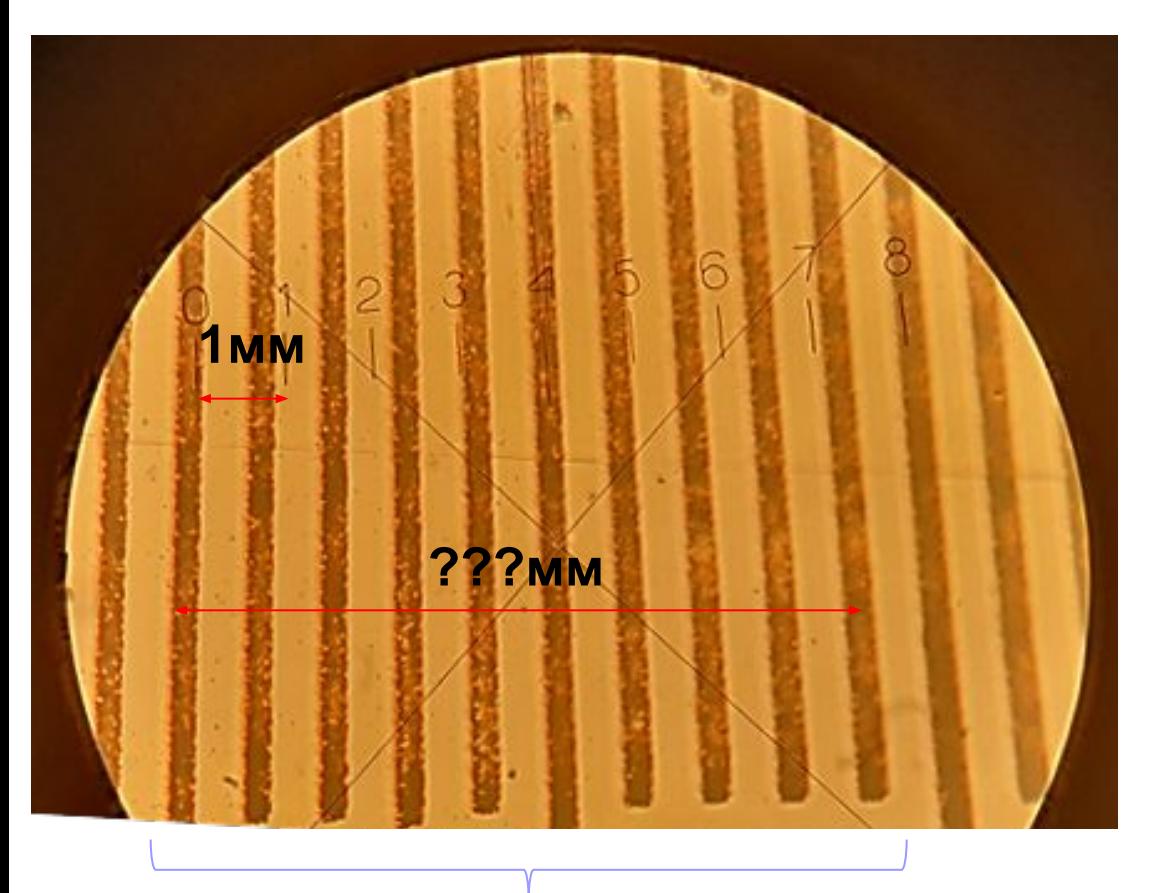

N=10 штрихов

#### Изображения для измерений:

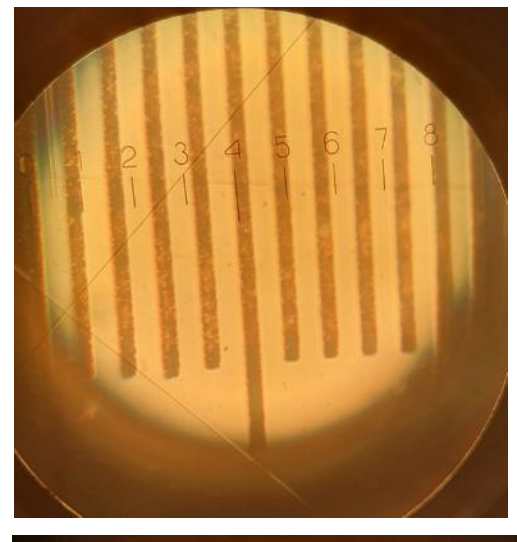

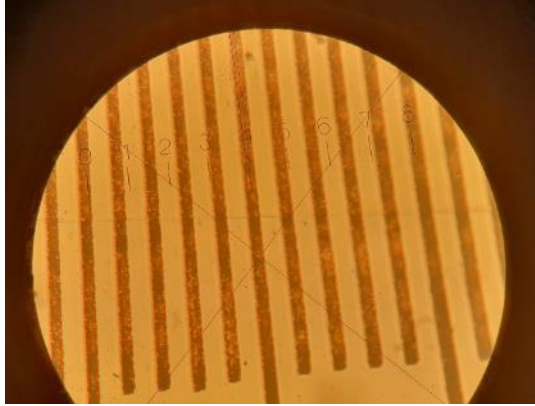

## Измерение размера изображения y' с помощью программы ImageJ

Для измерения размера y' требуется использовать программу **ImageJ** —для анализа и обработки изображений. https://ru.wikipedia.org/wiki/ImageJ

Программа ImageJ представляет собой графический редактор, позволяющий производить анализ изображений. Саму программу можно скачать по адресу в Интернете https://imagej.nih.gov/ij/download.html и установить на своём компьютере.

Для работы с полученным изображением тест-объекта выберете в меню программы Open→File и откройте нужный файл. Далее приведено описание панели инструментов и основных операций.

Инструменты выделения. Первые четыре кнопки на панели инструментов – инструменты выделения области; они позволяют обводить область на изображении прямоугольной, овальной, многоугольной или свободной формы. После выделения, эти области с помощью соответствующих команд меню могут быть изменены, проанализированы, скопированы. Заметьте, что строка состояния, содержит координаты выделения и размеры в пикселях.

Инструменты линии. Следующие три кнопки служат для рисования прямых, ломанных и произвольных линий. Дважды щелкните на кнопке линии для изменения толщины линии.

Инструмент «перекрестие» используется для выбора участков на изображении. При этом в информационном окне отображаются координаты пикселей (xxx, yyy) и значение яркости (0-255). Для цветных изображений значения яркости будут приведены в строке состояния отдельно для синего, красного и зеленного каналов.

Замер и обсчет образцов. Провести линию между двумя точками с помощью инструмента «линия». В строке состояния высветится угол отклонения от горизонтали и длина линии в пикселях. Для изменения масштаба выполнить следующие действия:

Установка масштаба. Проведите линию между двумя точками, расстояние между которыми известно (например, между миллиметровыми делениями шкалы окуляра-микрометра). Перейдите в Analyze→Set Scale. В окне Set Scale должна высветиться длина линии в пикселях. Введите известную длину (1 мм и размерность в соответствующих полях. Теперь все измерения будут отображаться в выбранных единицах. Если зависимость пиксели:длина была известна из предыдущих измерений, можно сразу ввести эту информацию в окно Set Scale. Отметьте'global' для того, чтобы применить установленный масштаб ко всем открытым окнам.

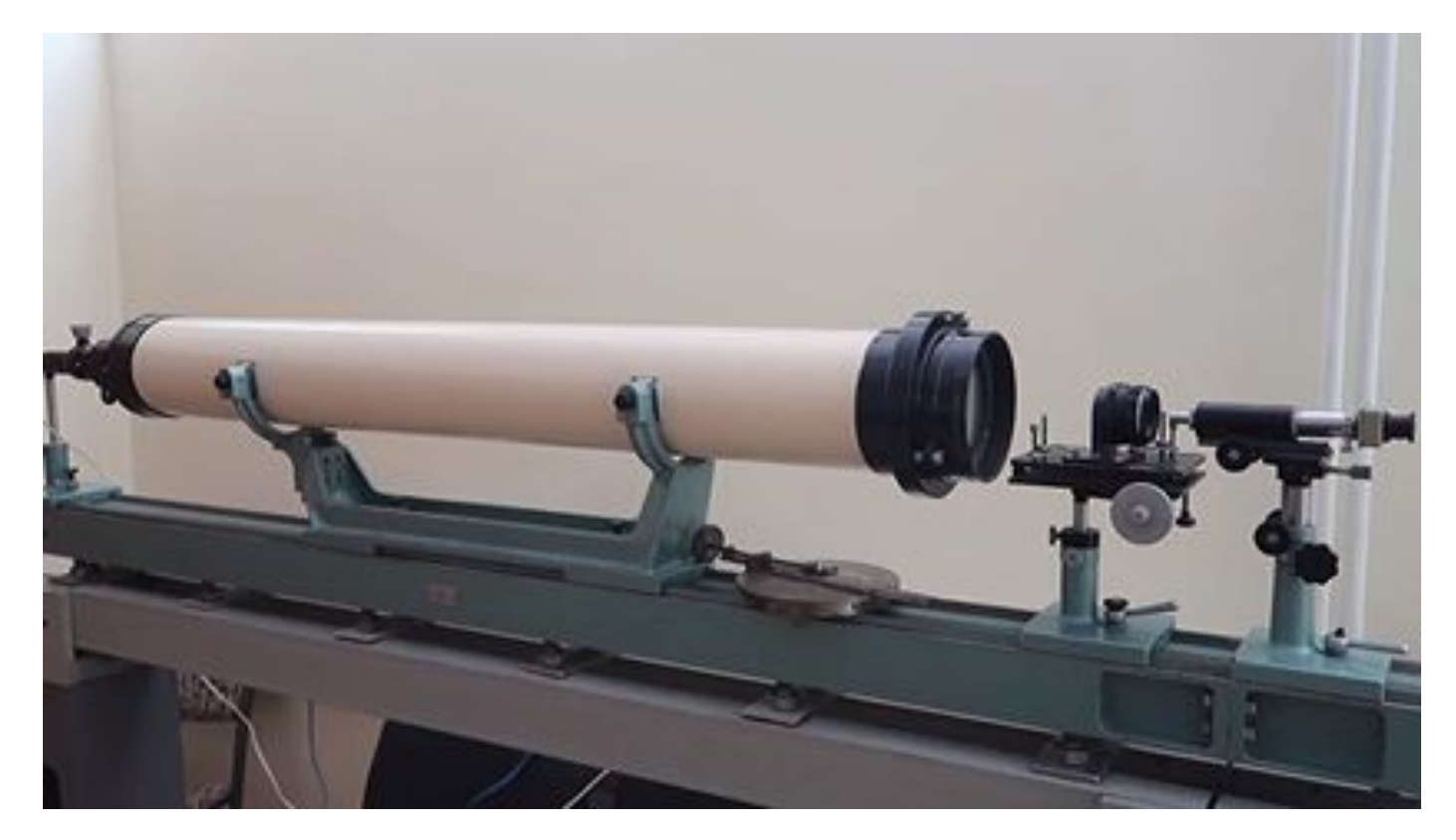

<видео со звуком>

Задним фокальным отрезком *sF'* называют расстояние от последней поверхности объектива до его заднего фокуса (точки *F*').

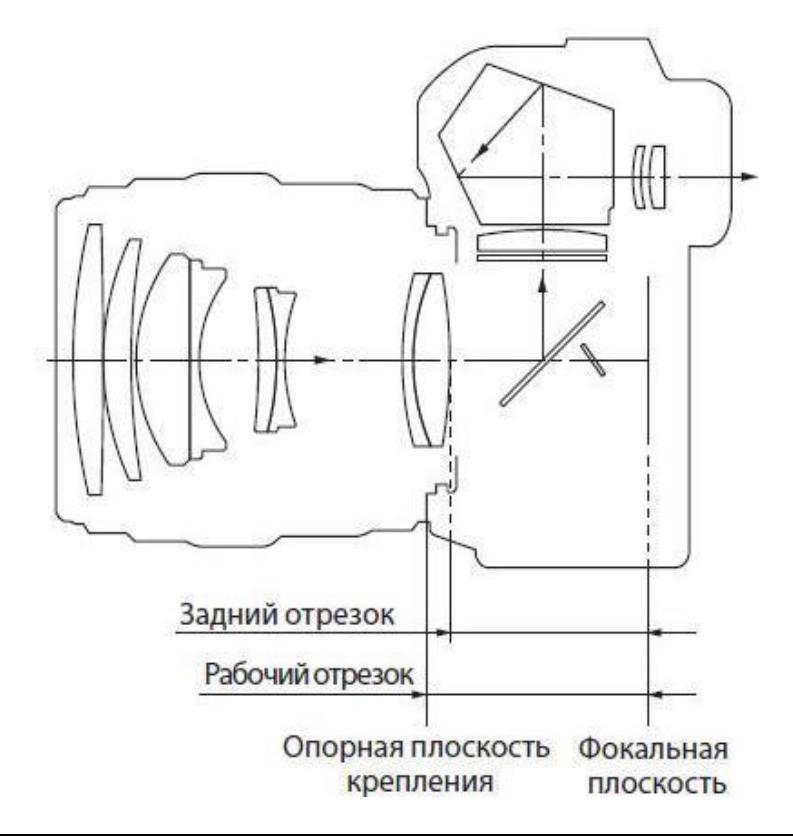

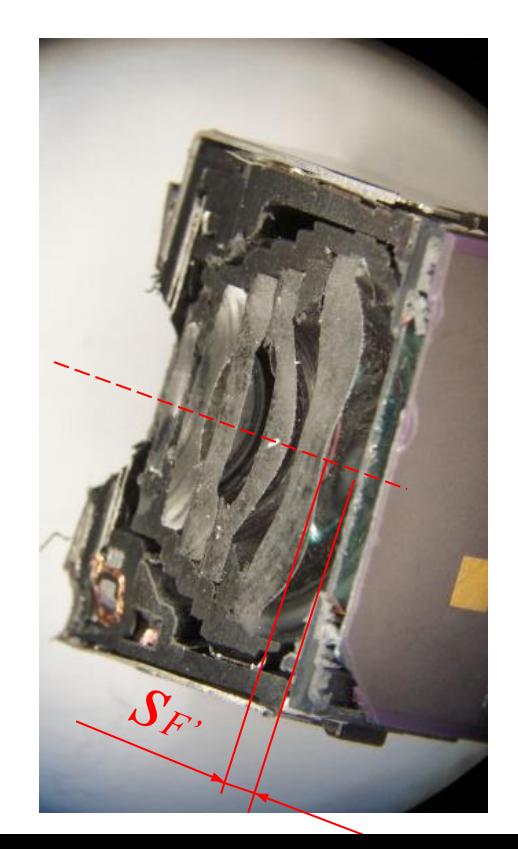

# Испытуемый объектив

#### Объектив Гелиос-44М-4 58 mm f/ 2

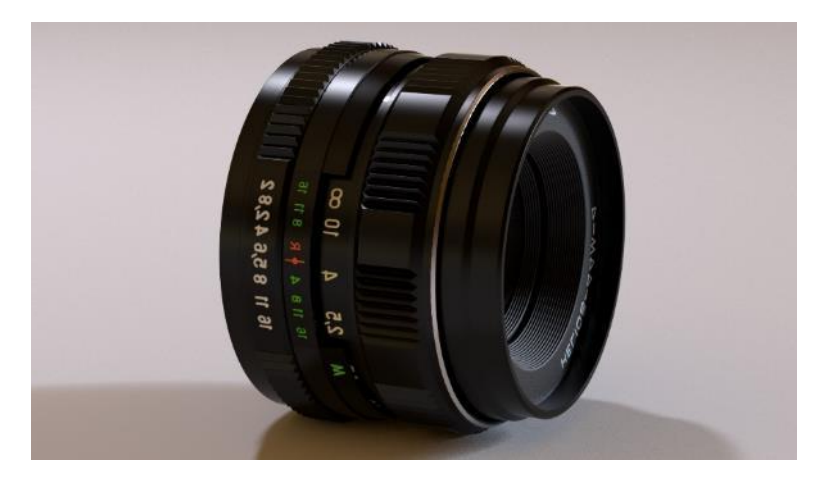

Штатный объектив для зеркальных малоформатных фотоаппаратов. Светосильный шестилинзовый анастигмат. Просветлённая оптика или многослойное просветление. Отличается точным совпадением визуальной и фотографической плоскостей изображения. Создан на основе объектива Biotar 2/58 (Carl Zeiss Jena), первоначально назывался «БТК» — «БиоТар Красногорский».

Самый массовый объектив КМЗ, один из самых массовых объективов в мире. Выпускался во множестве разновидностей и вариантов на нескольких предприятиях 1).

В конце 1980-х годов производство резьбовых MC Гелиос-44М-4 было передано из Красногорска на Валдайский завод «Юпитер» (специализированное предприятие в составе ПО «Красногорский завод»), где позже объективы стали разделяться по разрешающей способности с присваиванием разных индексов по возрастанию: MC Гелиос-44М-5, MC Гелиос-44М-6 и MC Гелиос-44М-7. Варианты «Гелиоса-44» выпускались также и в Белоруссии на ММЗ (БелОМО).

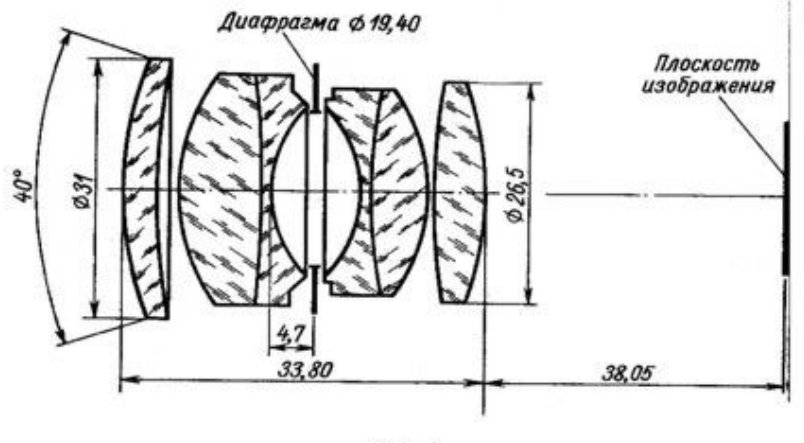

Рис. Г

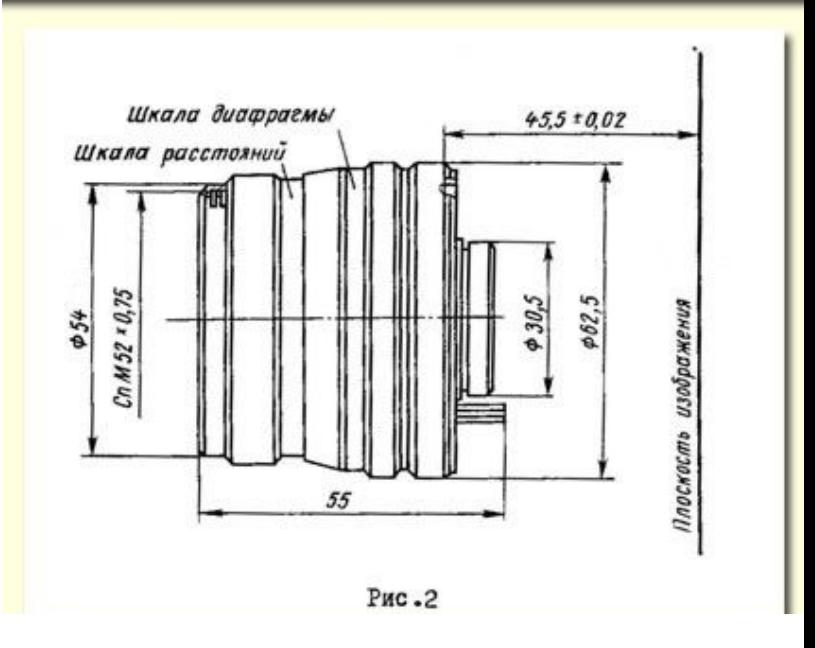

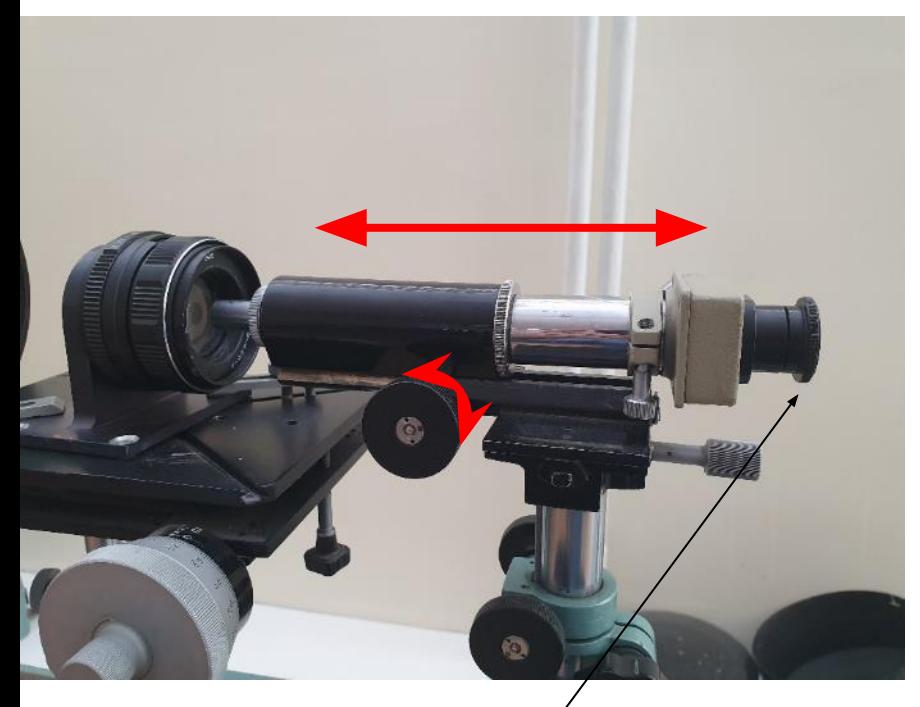

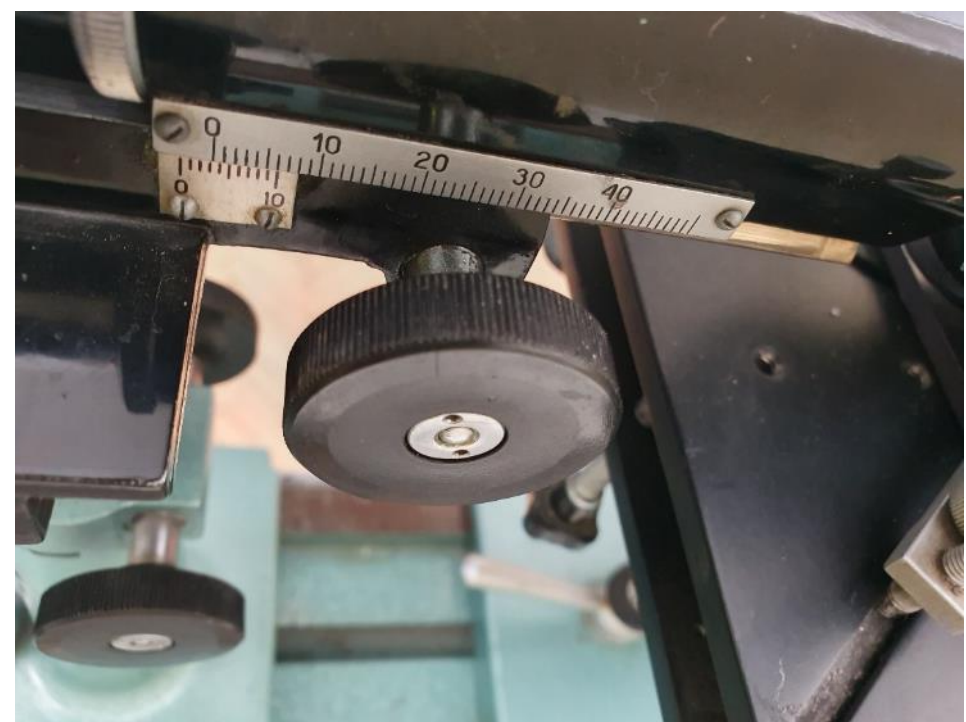

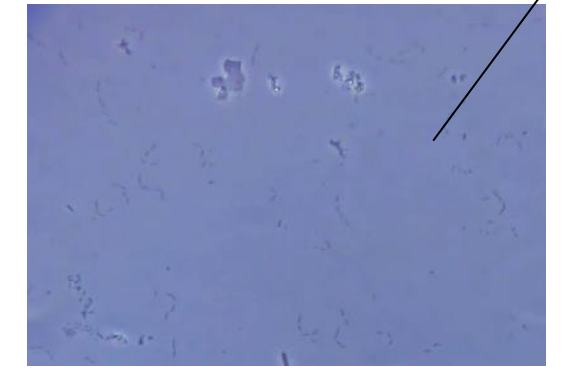

Вращая маховичок держателя, перемещать микроскоп в сторону объектива до получения резкого изображения пылинок или царапин на поверхности последней линзы объектива (можно нанести на поверхность немного мела). Снять отсчёт *а*1 по шкале объективодержателя и занести его в таблицу 3 протокола.

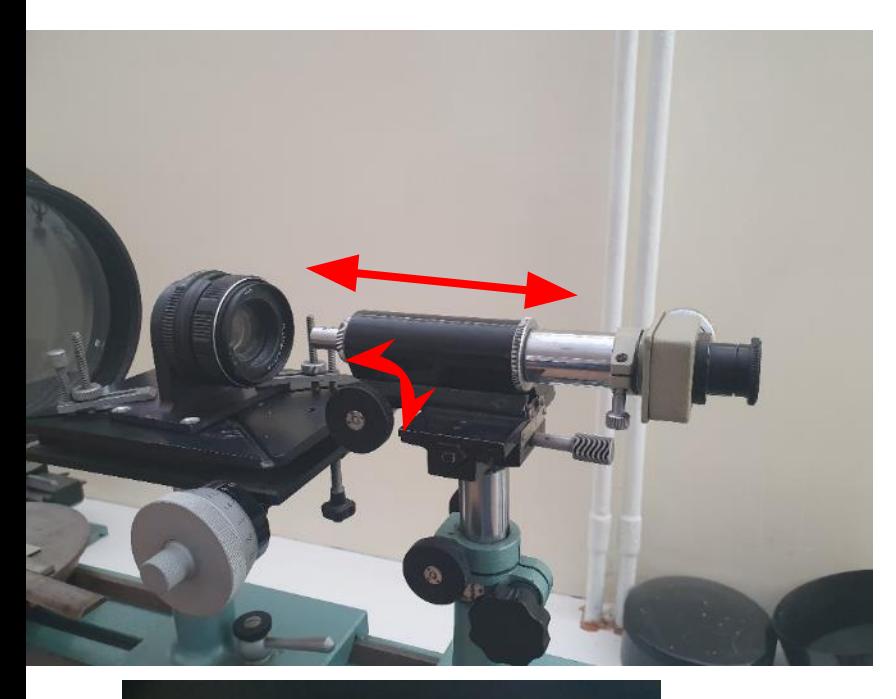

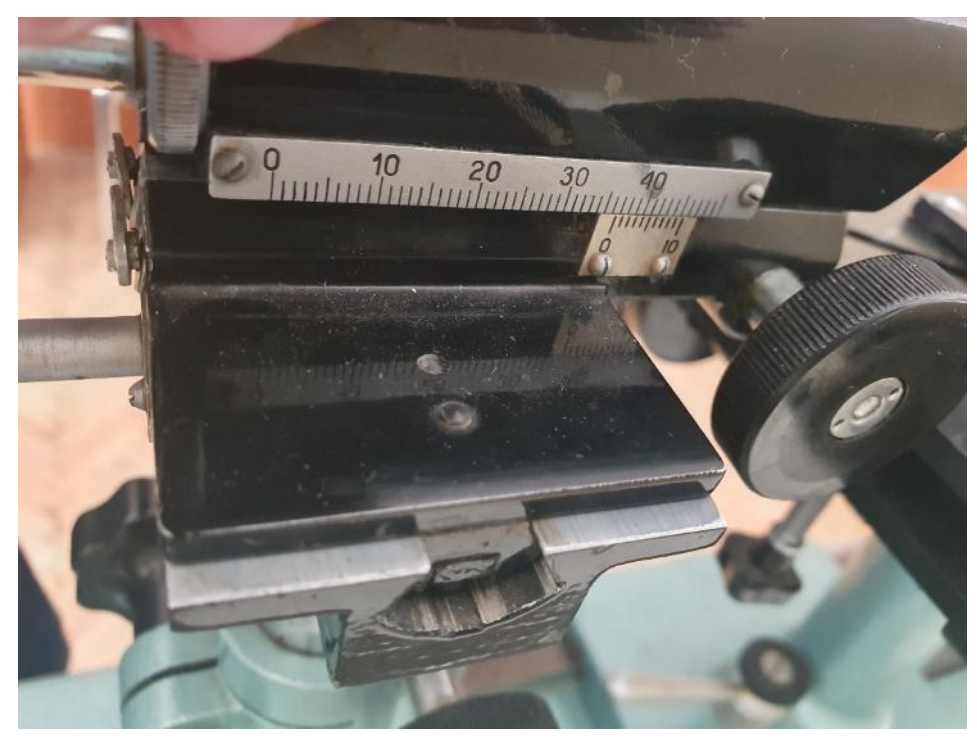

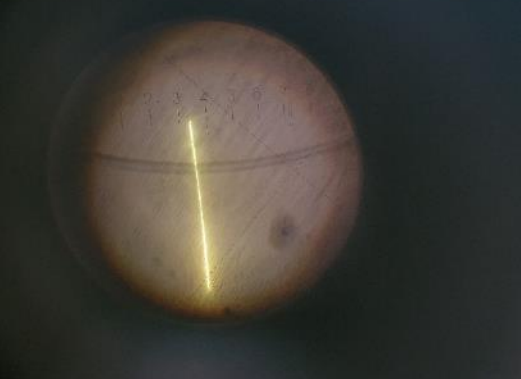

Вращая маховичок держателя, перемещать микроскоп вдоль оси системы до получения резкого изображения миры (щели) при наблюдении в микроскоп. Снять отсчёт *а2* по шкале объективодержателя и занести его в таблицу протокола.